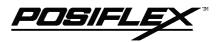

# KB3100 SERIES PROGRAMMABLE KEYBOARD USER'S MANUAL

Rev. : A

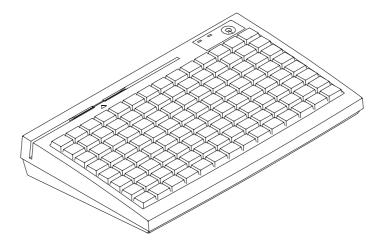

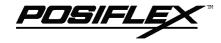

## **SOME IMPORTANT NOTES**

#### **FCC NOTES**

This equipment generates, uses, and can radiate radio frequency energy and, if not installed and used in accordance with the instructions manual, may cause interference to radio communications. It has been tested and found to comply with limits for a Class A digital device pursuant to subpart J of Part 15 of FCC Rules, which are designed to provide reasonable protection against interference when operated in a commercial environment. Operation of this equipment in a residential area is likely to cause interference in which case the user at his own expense will be required to take whatever measures to correct the interference.

#### WARRANTY LIMITS

Warranty will terminate automatically when the machine is opened by any person other than the authorized technicians. The user should consult his/her dealer for the problem happened. Warranty voids if the user does not follow the instructions in application of this merchandise. The manufacturer is by no means responsible for any damage or hazard caused by improper application.

#### **ABOUT THIS MANUAL**

This manual is written in an attempt with full strength to assist the user to utilize the powerful programmable keyboard KB-3100 series which consists of a 6 positioned electronic control key and 112 press keys which provides excellent tactile click when pressed, and an optional magnetic stripe reader for either ISO or JIS standards. The KB-3100 not only is capable of being programmed to transmit whatever code a standard PC or PS2 keyboard can deliver, but also provides a great variety of programmability such that contains all capabilities of the most modern programmable keyboards.

The manufacturer of this product heartily apologizes to the user for reserving the right to change or to modify this manual without notice due to the rapid and constant progress and improvement on science and technology.

#### © Copyright Mustek Corp. 1997

All rights are strictly reserved. No part of this documentation may be reproduced, stored in a retrieval system, or transmitted in any form or by any means, electronic, mechanical, photocopying, or otherwise, without the prior written consent of Mustek Corp. the publisher of this documentation.

#### TRADE MARKS AND SERVICE MARKS

POSIFLEX is a registered trademark of Mustek Corp..

Other brand and product names are trademarks and registered trademarks and service marks of their respective owners.

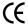

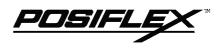

| OVERVIEW                 | CHAP.<br>1 |
|--------------------------|------------|
| PACKAGE CONTENTS         | CHAP.      |
| INSTALLATION             | CHAP.      |
| APPLICATION              | CHAP.      |
| PROGRAMMING THE KEYBOARD | CHAP.      |
| SPECIFICATIONS           | CHAP.<br>6 |
| SERVICE AND SPARE PARTS  | CHAP.<br>7 |

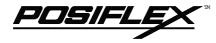

## TABLE OF CONTENTS

| OVERVIEW                                     | . 1 | -   | 1   |
|----------------------------------------------|-----|-----|-----|
| SCOPE                                        | 1   | -   | 1   |
| FEATURES                                     | . 1 | -   | 1   |
| MODEL NUMBERS                                | . 1 | -   | 2   |
| PACKAGE CONTENTS                             | .2  | _   | 1   |
| OPTION LIST                                  | . 2 | _   | 1   |
| INSTALLATION                                 |     |     | 1   |
| CABLE CONNECTION                             |     |     | 1   |
| KEYTOP LAYOUT                                |     |     | 2   |
| APPLICATION                                  |     |     | 1   |
| KEYBOARD CONSTRUCTION                        |     |     | _   |
| PRELOADED PATTERN                            |     |     |     |
| MSR (Magnetic Stripe Reader)                 |     |     |     |
| PROGRAMMING THE KEYBOARD                     |     |     |     |
| EASINESS IN PROGRAMMING                      |     |     |     |
| ANSWER BACK CODE                             |     |     |     |
| HOT KEY PROGRAMMING                          |     |     |     |
| PREPARATION                                  | .5  | - 1 | - 3 |
| ENTER "HOT KEY PROGRAMMING" MODE             |     |     |     |
| INPUT THE CONTENT TO BE PROGRAMMED           | .5  | - 1 | - 4 |
| EXIT "HOT KEY PROGRAMMING" MODE              | 5   | - 1 | - 4 |
| UTILITY INSTALLATION                         | . 5 | - 2 | - 1 |
| WINDOWS95 INSTALLATION                       | .5  | - 2 | - 1 |
| WINDOWS 3.1 INSTALLATION                     | . 5 | - 2 | -10 |
| DOS INSTALLATION                             | 5   | - 2 | -15 |
| STARTING PROGRAMMING                         | 5   | - 3 | - 1 |
| UNDER WINDOWS95                              | . 5 | - 3 | - 1 |
| UNDER WINDOWS 3.1                            | 5   | - 3 | - 2 |
| UNDER DOS                                    | . 5 | - 3 | - 3 |
| SHORTCUT UTILITY (RWM.EXE)                   | .5  | - 3 | - 4 |
| STARTING KBM.EXE                             | .5  | - 3 | - 5 |
| COMMAND LISTING IN VIEW MODE                 | . 5 | - 3 | - 8 |
| COMMAND LISTING IN ASCII-CODE EDITING MODE . |     |     |     |
| COMMAND LISTING IN SCAN-CODE EDITING MODE .  | .5  | - 3 | -10 |
| SPECIFICATIONS                               |     |     |     |
| CONSTRUCTION                                 | 6   | -   | 1   |
| CASE MATERIALS                               | -   |     | 1   |

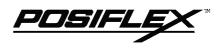

| <b>POWER ON LED</b> 6    | - | 1 |
|--------------------------|---|---|
| <b>KEY SWITCH TYPE</b>   | - | 1 |
| KEY STROKE TRAVEL 6      | _ | 1 |
| <b>KEY TOP SIZE</b> 6    | _ | 1 |
| PREPRINTED KEYS6         | _ | 1 |
| <b>KEY CAP</b> 6         | _ | 1 |
| PROGRAMMABILITY6         | _ | 1 |
| POSITION CONTROL KEY6    | _ | 1 |
| <b>OUTPUT INTERFACE</b>  | _ | 1 |
| MAGNETIC STRIPE READER 6 | _ | 2 |
| READER SPECIFICATION6    | - | 2 |
| CARD DATA FORMAT6        | _ | 2 |
| POWER CONSUMPTION        | _ | 3 |
| <b>MECHANICAL</b>        | _ | 3 |
| ENVIRONMENTAL 6          | _ | 3 |
| RELIABILITY INFORMATION6 | _ | 3 |
| APPLICABLE CONFORMITY6   | _ | 3 |
| SERVICE AND SPARE PARTS  | _ | 1 |
|                          |   |   |

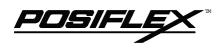

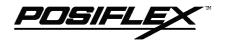

## **OVERVIEW**

## SCOPE

The KB-3100 series is a series of powerful programmable keyboard suitable for application in both IBM PC compatible system and PS2 compatible system, programmable without TSR under DOS, Windows 3.1 and also Windows95 environment. This series provides 112 keys (max.) of a comfortable size 18 x 22 mm in 8 x 14 matrix and a 6 position control key which is capable of sending answer back codes according to the position of the key.

CHAP.

## **FEATURES**

- Powerful programming ability (hot key programming, programming under Windows, multiple page, multiple level, whole range key content, time delay, position sense answer back code, etc.)
- True spill proof structure
- Reliable and pleasant key click
- Comfortable key size
- Alternative blank key, double key and quad key
- Optional preprinted numerical keys "0", "00", ".", "1" to "9"
- Optional MSR (Magnetic Stripe Reader), soft dust cover

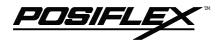

## **MODEL NUMBERS**

| MODEL #  | DESCRIPTION                                                |
|----------|------------------------------------------------------------|
| KB3100   | Standard model (8 KB non-volatile memory)                  |
| KB3100M2 | Keyboard with 2 tracks ISO7811 MSR (tracks 1 & 2)          |
| KB3100M3 | Keyboard with 3 tracks ISO7811 MSR (tracks 1, 2 & 3)       |
| KB3100MJ | Keyboard with 2 tracks JIS II MSR (JIS I track 2 & JIS II) |

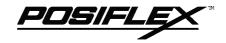

## **PACKAGE CONTENTS**

- Programmable keyboard
- Key clip x 1 (mounted at bottom of the programmable keyboard)
- Accessory bag including:
  - $\Rightarrow$  Cable CCBLA-055-2 x 1  $\Rightarrow$  Legend sheet x 4 ⇒ Quad key w/key cap x 1 ⇒ Double key w/key cap x 2 ⇒ Control keys 4 pcs/set x 1 (set) ⇒ Utility software diskette x 1 ⇒ User's manual x 1  $\Rightarrow$  Key cap (for single key) x 104

# CHAP.

## **OPTION LIST**

- MSR (ISO track 1 & 2, ISO track 1, 2 &3, or JIS I track 2 + JIS II) /pc
- Soft dust cover / pc
- Numerical keys (., 00, 0 to 9) /set (preprinting durability warranted)
- Quad key with key cap / set
- Double key with key cap / set
- Blank key / pc
- Single key top and key cap / set

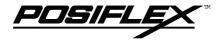

СНАР.

2

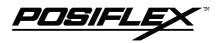

## **INSTALLATION**

## CABLE CONNECTION

Take the cable CCBLA-055-2 out of the accessory bag and connect the 6 pin DIN male plug of the cable to the central 6 pin female connector at the bottom of the programmable keyboard (ref. Fig. 3-1), connect the other end (5 pin DIN male plug) to the PC or a compatible system. Connect the PC keyboard or any other keyboard wedged input device such as a CCD scanner to the 5 pin DIN female connector at the bottom of the programmable keyboard if such connection is required.

For installation in a PS2 or a compatible system, connect the 6 pin DIN male plug of cable CCBLA-055-2 to the central 6 pin DIN female connector at the bottom of the programmable keyboard as the way for PC. Connect the 5 pin DIN male plug through a DIN 5 female - mini DIN 6 male transform plug to the PS2 or a compatible system. Connect the PS2 keyboard or other PS2 keyboard wedged device like a CCD scanner to the 6 pin mini DIN female connector at the bottom of the programmable keyboard.

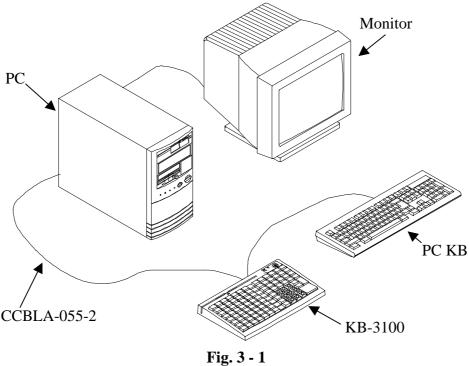

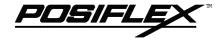

## **KEYTOP LAYOUT**

The basic layout of this programmable keyboard is a matrix with 8 rows and 14 columns to provide maximum 112 keys with the 6 position control key. However, there are means for the user to break the monotony and to improve the efficiency in application of this programmable keyboard.

First of all, there are 4 legend sheets of different colors in the accessory bag that the user may want to print the identification for each programmed key into each cell of the sticker matrix and then stick each cell printed with the identification onto the surface of the corresponding key top. A key cap from the accessory bag can be snapped on the key top to protect the sticker (ref. Fig. 3-2). In this way the user may feel a lot easier in using the programmable keyboard.

At the bottom of the programmable keyboard, the user may find an adjustable key clip which can be used to pick up the key cap whenever required (ref. Fig. 3-2). The two "feet" of the key clip should be pulled wide for use with double key and quad key (ref. Fig. 3-5). It is advisable to use a flattop (minus sign) screw driver to help getting the key top off when necessary (ref. Fig. 3-2, 3-3 and 3-4).

Whenever there comes the need to install a key top onto the programmable keyboard, the user should notice that at the bottom of each key top, one of the four walls is springy and in the hole on the keyboard to accept the bottom of the key top there is a protuberance at the lower side. The user should match the springy wall of key top against the protuberance in the hole (ref. Fig. 3-6) and press the key top down till a click sound is heard. The key cap (except the blank key) should be placed after the printed label is stuck onto the key top.

Among the options available for this programmable keyboard is a set of "numerical keys" which is composed of 12 individual keys each is preprinted with one from the set of "0", "00", ".", "1", "2", "3", "4", "5", "6", "7", "8" and "9". These numerical keys are molded in a little different shape from the normal individual keys and are suitable for the user to create a particular "numerical keypad" at any zone on the programmable keyboard which is convenient to the user (ref. Fig. 3-7).

Furthermore, there are blank keys available which the user can use to form visible partitions or clusters of key tops on the programmable keyboard. When the user wants to make a group of keys on the programmable keyboard clearly separated from the rest part of the keyboard for certain specific application, he/she can use the

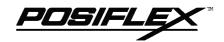

blank keys to replace the normal individual keys around the area. The top surface of a blank key is at the ground level of the key stroke for other keys (ref. Fig. 3-7). The blank key will not be pressed down when pressed. The user may order for accessional quantity of the blank keys as option for his/her application.

There are also double key and quad key available for the user to configure the programmable keyboard such that the most frequently used keys may occupy larger areas. The double key occupies two "vertically" adjacent positions and uses only the bottom position for key content (ref. Fig. 3-3). The quad key occupies a two by two matrical area and uses only the lower right position for key content (ref. Fig. 3-4).

An example of using the above mentioned alternate key tops is shown in Fig. 3-7.

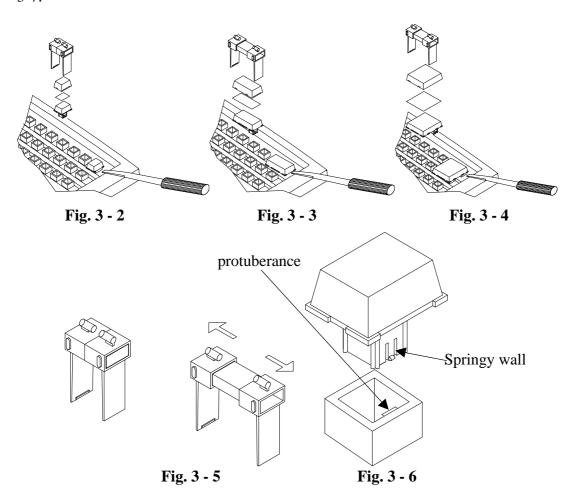

3

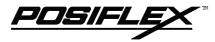

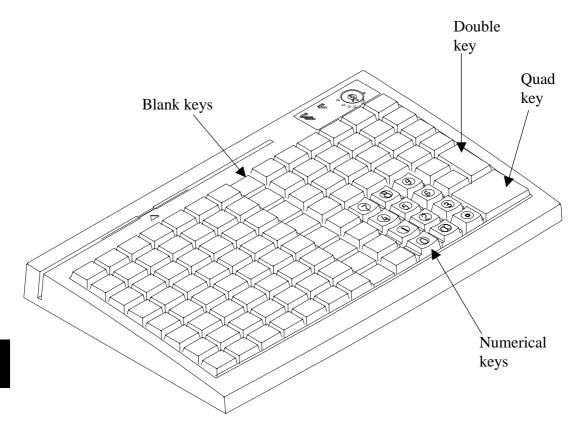

**Fig. 3 - 7** 

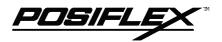

## **APPLICATION**

## **KEYBOARD CONSTRUCTION**

This keyboard is constructed of three parts on the top surface (ref. Fig. 4-1). A 6 position turning key switch area is at the upper right corner, a 14 x 8 matrix of push key switches occupies most of the top surface and a left-right slot near the upper edge is designed for the Magnetic Stripe Reader of the -M2, -M3, -MJ models.

In the rectangular area at upper right corner there are one 6 position electronic key switch and two LED's. The left LED is for MSR indication and the right LED between the turning key switch and the MSR indicator is the power-on indicator. The 6 position electronic key can be turned to one of the following 6 positions: LP, L0, L1, L2, L3 and L4. It can only be taken out from the switch at positions L0 and L1. The purpose of this electronic key serves 3 folds: When the key is switched to (and extracted from) position L0, the whole keyboard output will be blocked off by hardware to work as a security measure. A programmable answer back code for the final position of the 6 position electronic key will be sent by the keyboard to the host computer whenever the key is switched to a new position for a programmable delay time or when the host computer sends a specific code (E7h) to inquire the keyboard. The position of the electronic key determines which page of the key content table for the 112 push keys applies, while the definitions of the same key within different pages can be programmed so absolutely independent to provide instant menu change over.

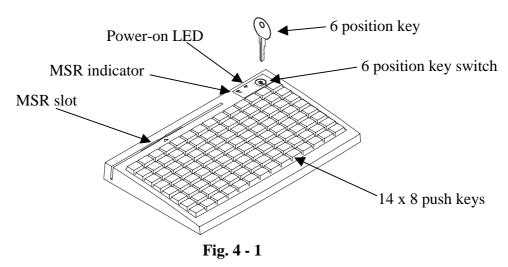

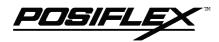

This turnable electronic key switch is delivered with a set of 4 pcs keys, each marked as "PRG:, "REG", "Z" and "GT". The effective range of each of the 4 keys can be illustrated by the following table and drawing.

|    | <u>PRG</u> | <u>REG</u> | <u>Z</u> | <u>GT</u> |
|----|------------|------------|----------|-----------|
| LP | Y          | N          | N        | N         |
| LO | Y          | Y          | Y        | Y         |
| L1 | Y          | Y          | Y        | Y         |
| L2 | Y          | Y          | Y        | Y         |
| L3 | Y          | N          | Y        | Y         |
| L4 | N          | N          | N        | Y         |

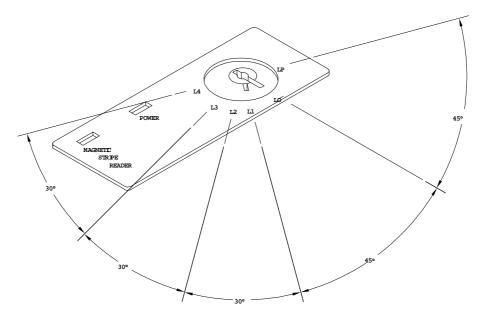

Fig. 4 - 2 Range for each key type

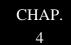

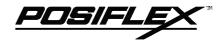

## PRELOADED PATTERN

As the KB3100 series satisfies so many application requirements easily, it is naturally impossible to give a definite set of key definitions to serve most of its application. However, this keyboard is preloaded with a particular pattern on the page LP before it is delivered. Please refer to the print-out on next page for the key definition of each location of this preloaded pattern. The purpose of this preloaded page is to serve the software designer so that you won't have to connect an external PC keyboard when you start to program the POS programmable keyboard.

To preserve this preloaded pattern into a computer file for later use, the user should refer to the "readme" file on the attached diskette in the accessory box and issue the following command from the subdirectory where the user keeps the keyboard driver to store the preloaded pattern in the file "KB3100.TPL":

rwm kb3100.tpl -r ←

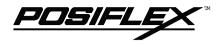

| +     | _         | ×      | ÷      |         |        |        |        |       |        |       | Print<br>Screen | Scroll<br>Lock | Pause            |
|-------|-----------|--------|--------|---------|--------|--------|--------|-------|--------|-------|-----------------|----------------|------------------|
| Esc   | F1        | F2     | F3     | F4      | F5     | F6     |        | -     |        |       | Ins             | Home           | PgUp             |
| Esc   | <b>F7</b> | F8     | F9     | F10     | F11    | F12    | Г      | -     | ®      |       | Del             | End            | PgDn             |
| ~ `   | !<br>1    | @<br>2 | #<br>3 | \$<br>4 | %<br>5 | ^<br>6 | &<br>7 | * 8   | (<br>9 | 0     | _<br>-          | + =            | <b>\( \pi \)</b> |
| Tab   | Q         | W      | E      | R       | Т      | Y      | U      | I     | 0      | P     | }               | }              |                  |
| Сар   | A         | S      | D      | F       | G      | Н      | J      | K     | L      | ;     | ,,              | Enter          | Enter            |
| Shift | Shift     | Z      | X      | C       | V      | В      | N      | M     | < ,    | >     | ? /             | Shift          | Shift            |
| Ctrl  |           | Alt    | Space  | Space   | Space  | Space  | Space  | Space | Space  | Space | Alt             |                | Ctrl             |

## PRINT - OUT OF PRELOADED KEY DEFINITIONS FOR PAGE LP

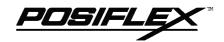

## MSR (Magnetic Stripe Reader)

The MSR slot is near the upper edge of the Programmable Keyboard. The MSR indicator LED is located at the upper left corner of the block containing the electronic key. There are three choices of the reader types – ISO dual tracks, ISO triple tracks and JIS types. For card reading, be sure to insert the card to the bottom with magnetic stripe of ISO card or JIS I track 2 facing right. The movement of an ISO card can be either inserting the card from the top surface at the right end then sliding the card to the left out of the slot, or sliding the card from the left of the slot till it reaches the right end of the slot (ref. Fig. 4-3). Yet the movement of a JIS card is limited to the leftward movement, i.e. inserting the card from the top surface at the right end then sliding the card to the left out of the slot (ref. Fig. 4-4). The reverse movement of a JIS card is not guaranteed. The MSR indicator will light up in green when the MSR is ready to read, blink during reading, and then give a green light if the reading is successful. The MSR indicator will turn to be red if the reading fails due to improper sliding or poor magnetic intensity of the magnetic stripe, the MSR indicator will then turn back to green when the MSR is again ready to read.

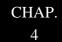

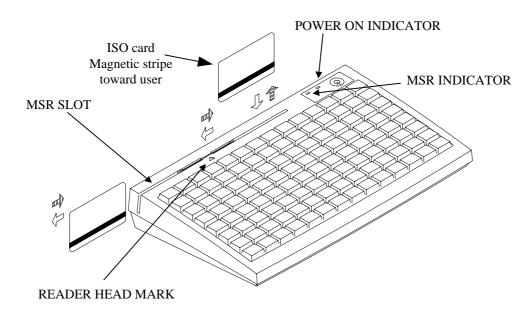

Fig. 4 - 3 Reading magnetic stripe cards of ISO standard

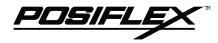

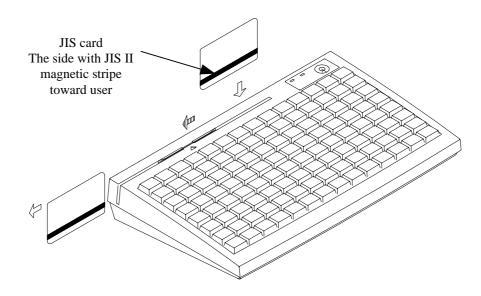

Fig. 4 - 4 Reading magnetic stripe cards of JIS standard

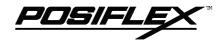

## PROGRAMMING THE KEYBOARD

## EASINESS IN PROGRAMMING

The programmable keyboard series KB-3100 is a very powerful programmable keyboard. It can be used under any environment that any PC or PS2 keyboard can be applicable with its immense programmability. However the programming could seem to be a little bit more restrictive yet very convenient. The KB-3100 series can be programmed under Windows95, Windows 3.1, and DOS environment through application of the utility diskette attached in the accessory. Throughout this chapter, intention is to cover all environments possible, so the user may skip those parts not related to the actual system of the user.

In the diskette that comes along with the KB-3100 series keyboard, there is a program called KBM.EXE that is meant to be called upon under DOS prompt or in the WINDOWS application after proper installation to program the programmable keyboard. Yet, there are three important points to bear in mind before entering this programming program.

- As a common practice on applying any software, the user is advised to make a backup copy of the programming utility before he/she uses it.
- It is also recommended to connect an external PC or PS2 keyboard (ref. Fig. 5-1-1) during the task programming this programmable keyboard for the best convenience though not being a must.
- A straight DOS environment is required to ensure no keyboard interception to affect the auto-detect function in KBM.EXE if the programming is to be executed without proper installation. In other words, to perform programming to KB-3100 in the DOS box of any Windows environment, that Windows system has to be installed with the installation utility provided in the utility diskette attached.

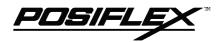

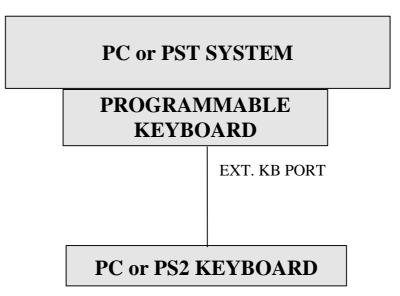

Fig. 5 - 1 - 1 Preparations

## **ANSWER BACK CODE**

Programming the answer back codes of the 6 position electronic key-lock is also very easy as they are included in the keyboard programming with the locations coded as "KLP", "KL0", "KL1", "KL2", "KL3" and "KL4" in the key-layout map of page L1. These answer back codes will be issued by the programmable keyboard to PC whenever the 6 position electronic key is switched to a new position (there will be a time delay as determined in the configuration of the keyboard programming utility and is adjustable by "r" and "t" key presses, this time delay is useful to give only the answer back code of the last position of control key when it is turned across multiple positions) or when the keyboard receives an "enquiry" code (E7h) from the PC or the PST system. Here are some examples of sending this "enquiry" code in different languages:

 Language
 Syntax

 C
 outp (0x60, 0xE7)

 BASIC
 out &H60, &H0E7

 DEBUG
 o 60 E7

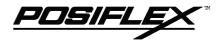

### HOT KEY PROGRAMMING

The POSIFLEX programmable keyboard KB-3100 series supports the "hot key programming" method which is most useful in instant modification of a few keys in a preprogrammed keyboard without entering the more sophisticated programming utility. Of course, the user may also use this feature to program through out all 112 keys by 5 pages (LP and L1 to L4) at will. The whole process of "hot key programming" contains 4 steps for each key to be programmed and is illustrated as following:

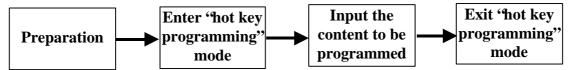

#### **PREPARATION**

Please refer to Fig. 5-1-1, a standard PC or PS-2 keyboard must be connected to the KB-3100 series before entering "hot key programming" mode. The user shall then decide which key of which page is to be programmed and turn the 6 position control key to the proper position before entering the "hot key programming" mode. Please note that the answer back codes of the position control key is not covered by the "hot key programming" feature.

#### ENTER "HOT KEY PROGRAMMING" MODE

To enter the "hot key programming" mode, the user must input the "hot key" and identify the key on the programmable keyboard to be programmed. The so called "hot key" is a special combination of keys pressed on the standard PC or PS-2 keyboard. In KB-3100 series, the "hot key" is defined as pressing and holding the left "Alt" key while pressing the "PRT SC" ("Print Screen") key on the PC or PS-2 keyboard. And by doing so, the KB-3100 will give 2 beeps to notify that it is ready to receive the identification of which key to be programmed. Right after the "hot key" is released, the user shall press the key to be programmed on the programmable keyboard once to identify which key to be programmed. If the "hot key" is pressed for the second time or the "esc" key is pressed prior to the press of the key on the programmable keyboard, this mode will be aborted immediately. The user should not

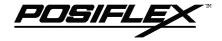

enter the "hot key programming" mode when the programmable keyboard is already fully loaded (no more free memory for further programming) by the key contents previously programmed.

#### INPUT THE CONTENT TO BE PROGRAMMED

Once the programmable keyboard enters the "hot key programming" mode with the key to be programmed identified, what the user types on the standard PC or PS-2 keyboard will be taken for the content to be programmed into that key of the programmable keyboard till the user exits the "hot key programming" mode.

The legal input in this mode includes all alphabetical letters (including both upper and lower cases), numerical digits (applicable only for keys at the area above the alphabetical keys and excluding those on the numerical keypad), symbols (such as `!"#\$ and excluding those arithmetic signs in the numerical keypad) and the "enter" key. The "shift" key, the "caps lock" key and the "back space" key are also accepted in this mode to serve an editing purpose (for example, pressing "back space" will erase the last character of the input instead of being treated as a character for input). Pressing the "esc" key in this mode will abort the "hot key programming" mode immediately. All the rest keys (such as the "Ctrl", "Alt", "Home", any function key or arrow key or any key in the numerical keypad) on the standard PC or PS-2 keyboard are illegal inputs in this mode. The maximum number of key presses acceptable to any key by "hot key programming" is 32.

All the input from the standard PC or PS-2 keyboard in this mode will also be sent to the host computer.

## **EXIT 'HOT KEY PROGRAMMING" MODE**

After the intended content of the key is completely entered, the user shall press the "hot key" again to notify the end of "hot key programming". The programmable keyboard will give one beep to signify the normal exit of the "hot key programming" mode. Should there be any illegal entry in the content of the key or any other improper operation during the programming, the programmable keyboard will give three beeps to signify the failure of "hot key programming" and the key content is not changed. If the user pressed the "esc" key to abort "hot key programming", the programmable keyboard will also give three beeps immediately as a response to signify the abort.

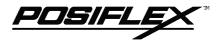

## UTILITY INSTALLATION

In the utility diskette, there is a file named "INSTALL.EXE" for installation of all the utilities into any operating system among Windows95, Windows 3.1 and DOS. In order to give the user of all levels a clear picture of what to do during installation, the installation procedures are illustrated step by step graphically below. Whenever "click" is mentioned in the text, it means that the user uses a mouse. If the user does not use a mouse in the installation procedure, the keyboard application can perform the same effect if the user follows the instruction applicable in Windows environment.

## WINDOWS95 INSTALLATION

Insert the programmable keyboard utility diskette in drive A: and click the "Start" button as indicated in Fig. 5-2-1.

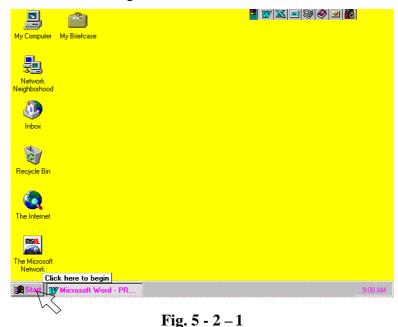

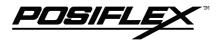

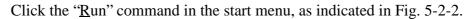

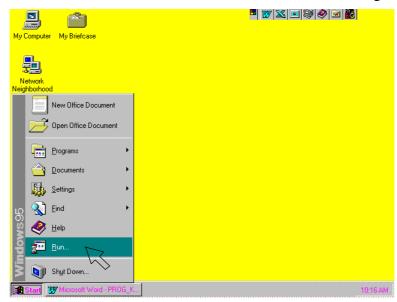

Fig. 5 - 2 - 2

Refer to Fig. 5-2-3, the dialogue box of the "Run" command, the user may type in "A:install.exe" in the command line for "Open" and click "OK" just the way like in Fig. 5-2-7, or the user may also click "Browse" to find the installation program with the help of the computer.

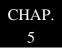

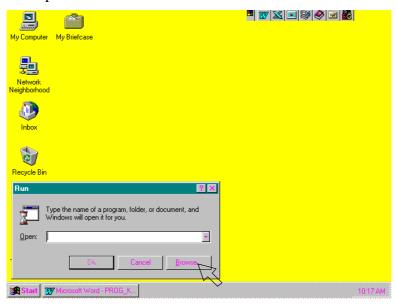

Fig. 5 - 2 - 3

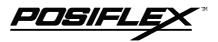

In the Browse box, use the arrow button to find the "Desktop" and click it. The screen will look like Fig. 5-2-4.

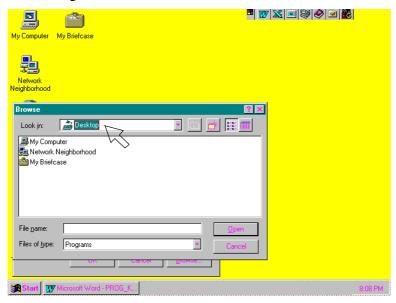

Fig. 5 - 2 - 4

Clicking the "Desktop" in the "Look in" command line, the resource list will be unfolded. Find and click the "3 ½ Floppy (A:)" in "My Computer" to get access of drive A: as in Fig. 5-2-5

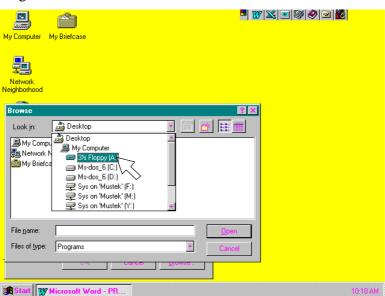

Fig. 5 - 2 - 5

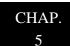

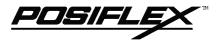

Double click the file "Install.exe" or click the file only once and click the "Open" button, as in Fig. 5-2-6.

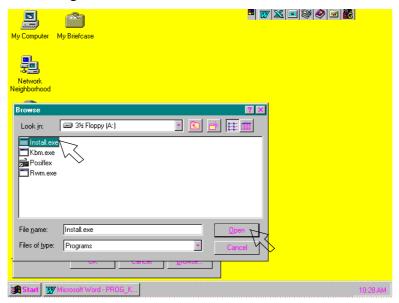

Fig. 5 - 2 - 6

The dialogue box of the "Run" command reappears with the proper file name in the "Open" command line. Now click "OK" to start installation.

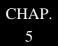

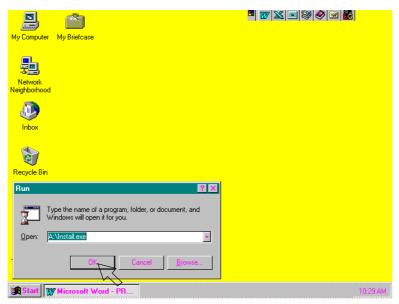

Fig. 5 - 2 - 7

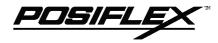

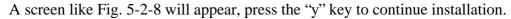

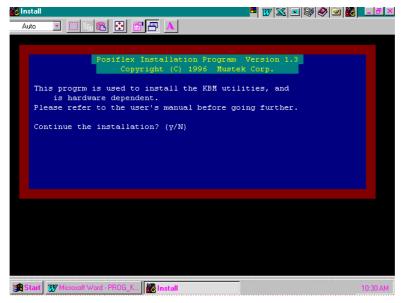

Fig. 5 - 2 - 8

Another question will show up to ask you if you want to install the utility for the Windows 3.1 or Windows95 as in Fig. 5-2-9. The utility will detect automatically which Windows is being used and install itself in a correct way. Now, let us press the "y" key to install the utility for the Windows environment.

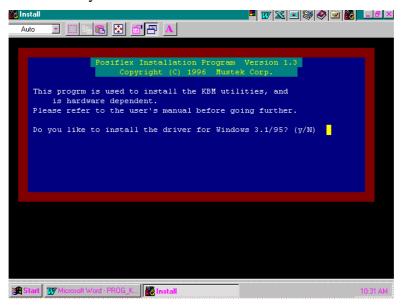

Fig. 5 - 2 - 9

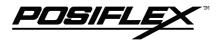

On the screen, there will be an input area to enter the path to the directory where the current Windows system files are. The default value for this input is shown on the screen like Fig. 5-2-10.

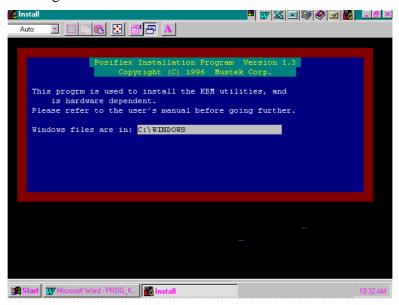

Fig. 5 - 2 - 10

However, this path can be edited to the actual situation of the user's system by using the left / right arrow keys, "insert", "delete", "home", "end" and those keys needed to type in the correct directory path. One example is given in Fig. 5-2-11.

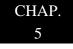

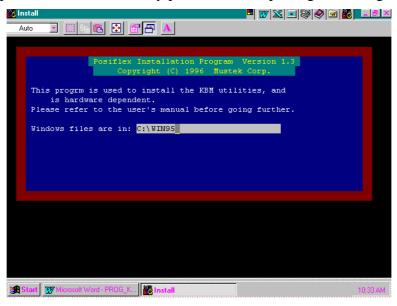

Fig. 5 - 2 - 11

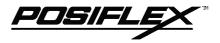

Pressing the "enter" key from either Fig. 5-2-10 or Fig. 5-2-11, a question arises again asking if the user wants to install the utility like in Fig. 5-2-12.

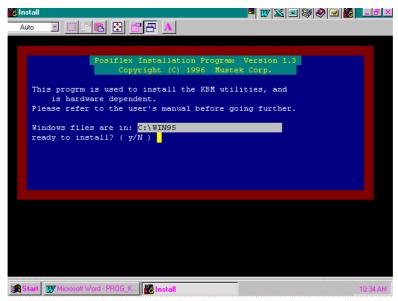

Fig. 5 - 2 - 12

After the user presses the "y" key confirming the intention, the installation starts and a message "COPYING FILES" shows up briefly as in Fig. 5-2-13 together with some beeps denoting the installation progress from time to time.

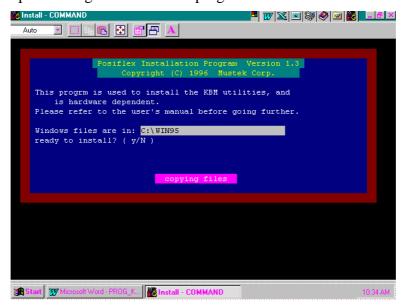

Fig. 5 - 2 - 13

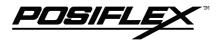

After a while, the screen will be like in Fig. 5-2-14. The utility is copied and some modifications of the system parameters of the Windows system are ready yet a restart of Windows is required to make these modifications effective.

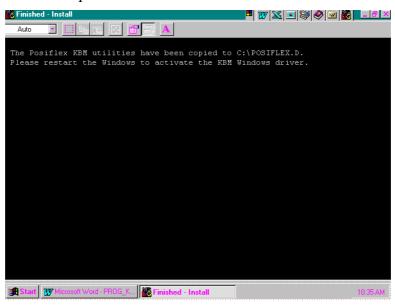

Fig. 5 - 2 - 14

To restart a Windows95, click the "Start" button as in Fig. 5-2-15.

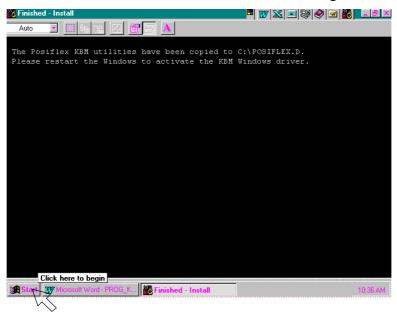

Fig. 5 - 2 - 15

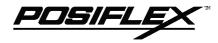

When the start menu shows up, the user may notice that a new icon named as "Posiflex" with a keyboard shape icon is in the start menu. To restart the Windows95, click "Shut Down" as in Fig. 5-2-16.

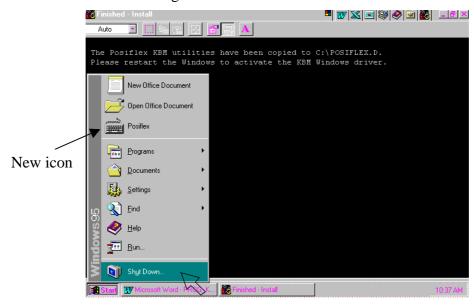

Fig. 5 - 2 - 16

When the shut down windows appear, click "Restart the computer?" and click "Yes" as in Fig. 5-2-17. After this restart, the user is free to program this keyboard.

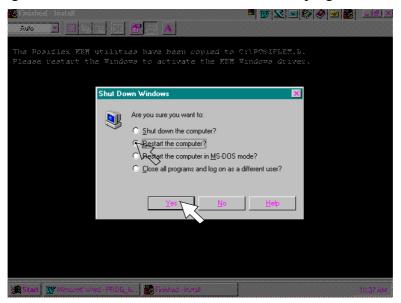

Fig. 5 - 2 - 17

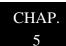

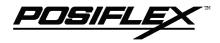

## **WINDOWS 3.1 INSTALLATION**

Insert the programmable keyboard utility diskette in drive A: and double click the icon for "Main" group as shown in Fig. 5-2-18.

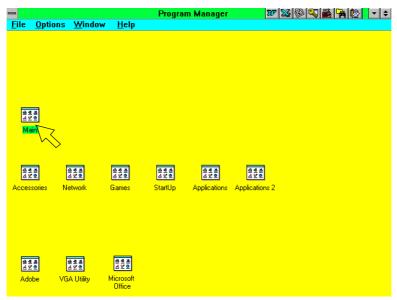

Fig. 5 - 2 - 18

When the components of Main group show up, double click the "File Manager" as shown in Fig. 5-2-19.

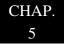

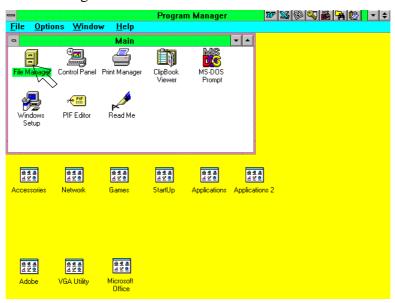

Fig. 5 - 2 - 19

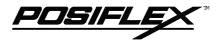

The screen like the one in Fig. 5-2-20 will show up. Now double click the box that stands for drive A:

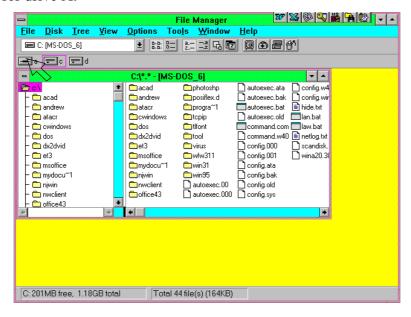

Fig. 5 - 2 - 20

The utilities in the diskette in drive A: will show up and now double click the file "install.exe" as shown in Fig. 5-2-21

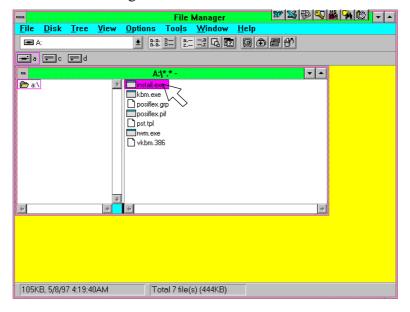

Fig. 5 - 2 - 21

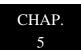

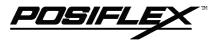

The following procedures are just like those for Windows95. The screen like Fig. 5-2-22 appears. Press "y" key to continue installation.

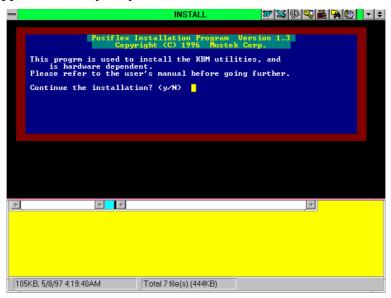

Fig. 5 - 2 - 22

To the question in Fig. 5-2-23, press "y" to continue.

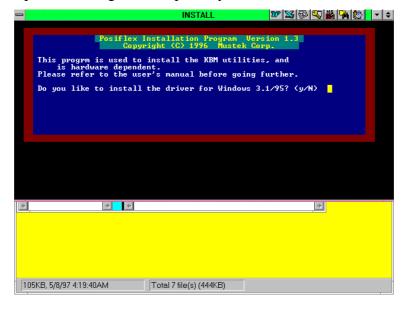

Fig. 5 - 2 - 23

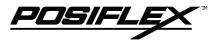

On the screen, there will be an input area to enter the path to the directory where the current Windows system files are. The default value for this input is shown on the screen like Fig. 5-2-24.

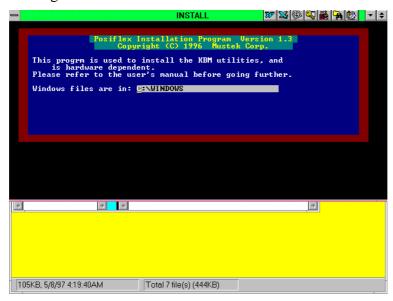

Fig. 5 - 2 - 24

This path can be edited to the directory where the Windows 3.1 is, like the example in Fig. 5-2-25. Then press the "enter" key.

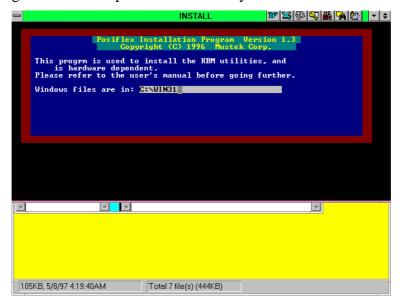

Fig. 5 - 2 - 25

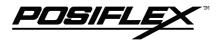

Press "y" when the following question: "ready to install?" shows up as shown in Fig. 5-2-26.

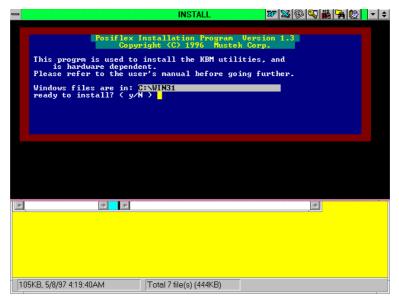

Fig. 5 - 2 - 26

A message "COPYING FILES" will show up with some beeps as shown in Fig. 5-2-27.

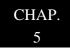

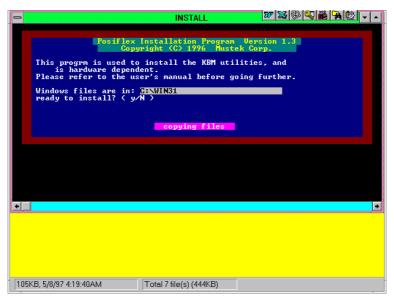

Fig. 5 - 2 - 27

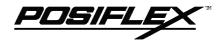

After the copying is completed, the installation procedures are done. Yet, the Windows must be restarted to make the newly installed utility work.

## DOS INSTALLATION

Insert the programmable keyboard utility diskette in drive A: and type under A:\> prompt the following command:

A:\> install (enter)

The screen will change to Fig. 5-2-28:

```
Posifiex Installation Program Version 1.3
Copyright [C] 1896 Nustek Corp.

This program is used to install the KBK utilities, and is hardware dependent.
Please refer to the user's manual before going further.

Continue the installation? [g/N]
```

CHAP.

Fig. 5 - 2 - 28

Answer "y" to the above question, the screen will become to Fig. 5-2-29:

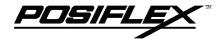

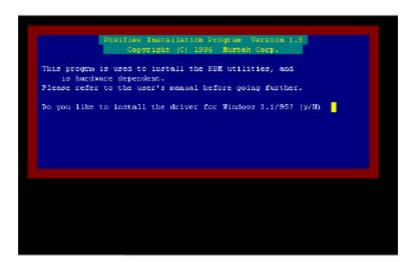

Fig. 5 - 2 - 29

Answer "n" to the above question. All the necessary files will be copied to the directory "POSIFLEX.D", and the installation is completed.

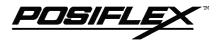

## STARTING PROGRAMMING

## **UNDER WINDOWS95**

In the initial screen when Windows95 starts after proper installation, the user may find an icon named as "Posiflex" as shown in Fig. 5-3-1 and double click it.

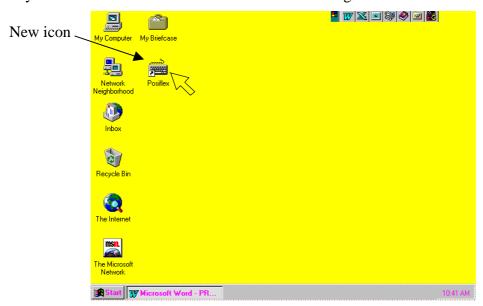

Fig. 5 - 3 - 1

Or, the user may find the icon in start menu as shown in Fig. 5-3-2 and click it.

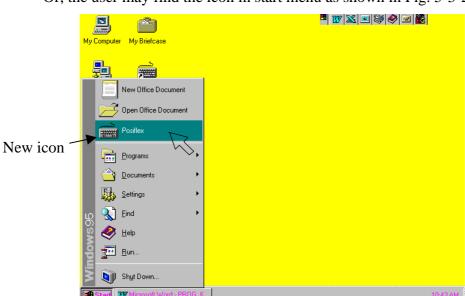

Fig. 5 - 3 - 2

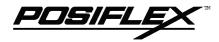

Once the programming utility (KBM.EXE) is activated as shown in the above, the paragraph under "STARTING KBM.EXE" in this section applies.

## **UNDER WINDOWS 3.1**

After restarting the Windows 3.1 once the installation is done, there is an icon of the group marked as "Posiflex Keyboard Utilities" in the Program Manager. Move this icon to suitable position if required. To start programming of the keyboard under Windows 3.1, double click this icon as shown in Fig. 5-3-3.

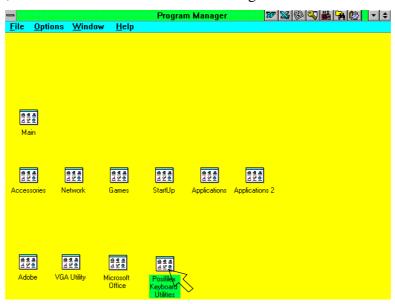

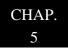

Fig. 5 - 3 - 3

Now, to program the KB-3100 or the programmable keyboard of PST systems, double click the "Posiflex Keyboard Utility" icon in the box as shown in Fig. 5-3-4.

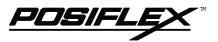

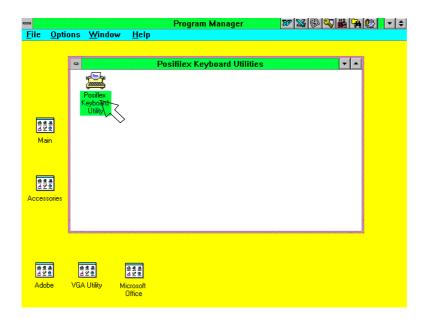

Fig. 5 - 3 - 4

Once the programming utility (KBM.EXE) is activated as shown in the above, the paragraph under "STARTING KBM.EXE" in this section applies.

## **UNDER DOS**

To start programming the keyboard under DOS environment, the user has to change directory to the "POSIFLEX.D" which was established through installation, and then type the command "KBM" followed by pressing the "enter" key. The paragraph "STARTING KBM.EXE" applies for the actions to take afterwards. The user may also just insert the attached keyboard programming utility diskette in the drive A: and type the command "KBM" followed by pressing the "enter" key if the utility was not installed under DOS environment.

There is an advantage in applying the keyboard utility under DOS environment. There is a shortcut utility called "RWM.EXE" which is applicable under DOS environment and is explained in next paragraph.

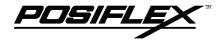

## SHORTCUT UTILITY (RWM.EXE)

The feature of this RWM.EXE is designed mainly for the off-line programming purpose and is very useful in quick reproduction of the preprogrammed contents of the programmable keyboard. In such application, the user should have either the preprogrammed keyboard or the preprogrammed file with ".tpl" extension name which is the result of the keyboard programming. The user may use RWM.EXE to directly transfer the programmed result of the programmable keyboard to a ".tpl" file or directly transfer a prestored ".tpl" file to a programmable keyboard without entering the utility "KBM.EXE" which may take more keystrokes. For instance, the user wants to transfer a file "XXX.tpl", which was saved before, to the programmable keyboard, he/she should type in following command in subdirectory OSIFLEX.D":

RWM XXX.tpl (enter)

This operation is quite recommended to be performed on a daily basis to ensure the system stability.

On the other hand, when the user wants to save the contents of a programmed keyboard, e.g. when he/she newly receives a programmable keyboard, to a file named "YYY.tpl", he/she should type in following command in subdirectory OSIFLEX.D":

RWM -r YYY.tpl (enter)

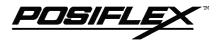

#### STARTING KBM.EXE

In case that the program KBM.EXE is executed for off-line programming, that is executing KBM.EXE on a normal PC compatible machine without the programmable keyboard attached, the program will ask a question on the display as the following:

```
Cap't find the Posifiex Programmable Keyboard'

1) 176 Keys
2) 55 keys
3) 112 keys with 2KB memory
4) 112 keys with 8KB memory
Choose the Keyboard Type: _
```

Fig. 5 - 3 - 5

The user should select 4 for a KB-3100 series or standard PST programmable keyboard. If any key other than number 1 to 4 is pressed, the program will be terminated automatically. The alternatives 1, 2 and 3 are designed for KB-2010 and KB-2100 series programmable keyboards and early basic type of PST products respectively and are not applicable in the KB-3100 series.

However, if the programmable keyboard is connected to the system when entering the KBM.EXE, the program will auto-detect the type and size of the programmable keyboard and skip this menu to start reading after getting confirmation, the current contents of the programmable keyboard for programming. However, a question like that in Fig. 5-3-6 will show up to confirm the intention of the user, as from time to time, the user may want to start programming from a "blank" base. In that case, the user should press the "ESC" key to the question in Fig. 5-3-6.

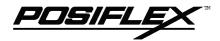

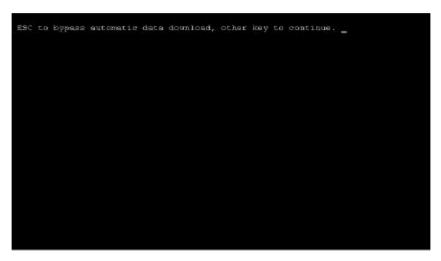

Fig. 5 - 3 - 6

If the user presses the "ESC" key to the question in Fig. 5-3-6, the process of Fig. 5-3-7 is skipped and Fig. 5-3-8 will show up. However, pressing any other key, the user will find the screen like in Fig. 5-3-7 for a moment

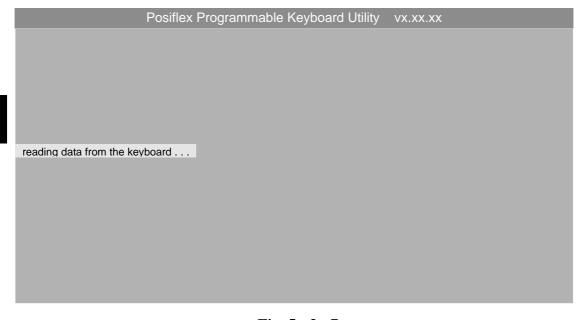

Fig. 5 - 3 - 7

Then the screen like Fig. 5-3-8 will show up with the contents of the 8 keys of the leftmost column of page "L1" in the key content area (in the example in Fig. 5-3-8, these 8 keys happen to be blank). By the way, if the cursor is moved to the column of "KLP", the key-contents area will show only 6 entries for the answer back codes.

5 - 3 - 6

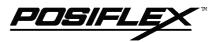

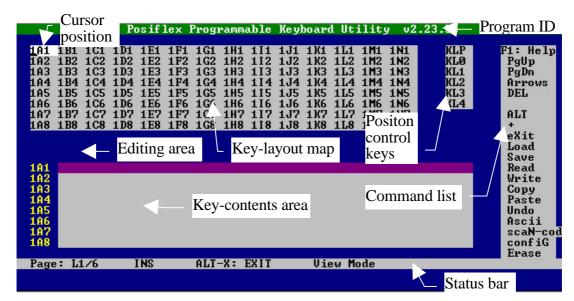

Fig. 5 - 3 - 8

In the above, each area of the screen is labeled with its function. The user may start programming right away with the arrow keys to move around in the key layout map to select the key or the position control key to edit the content. The user may also use the "PgUp"/ "PgDn" key to select for different page (total 5 pages).

The commands applicable in the mode that the user enters will be automatically updated at the command list on the screen to work as a reminder so that the user could start programming the keyboard right away with the on-line help and the onward command listings. However, the user shall purchase a technical manual of this programmable keyboard if he/she still want to learn more detail about this programmable keyboard or to master the programming techniques.

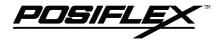

#### **COMMAND LISTING IN VIEW MODE**

**ESC** -- quit the keyboard programming program

F1 -- get help on command list

**F3** -- enter the configuration screen

F5 -- enter ASCII-code editing mode

**F8** -- enter scan-code editing mode

F10 -- quit the keyboard programming program

**Ins** -- toggle insert/overwrite status for editing (default = insert)

**Del** -- delete the content of the key where cursor stays

Home -- go to column A of same page same row

**End** -- go to column I of same page same row

PgUp -- go to one page less in cyclic manner

**PgDn** -- go to one page next in cyclic manner

**Up arrow** -- move cursor to one row up in cyclic manner

Down arrow -- move cursor to one row down in cyclic manner

Left arrow -- move cursor to one column left in cyclic manner

**Right arrow** -- move cursor to one column right in cyclic manner

**ENTER** -- enter ASCII-code editing mode, but if the last edit of the key was in scancode mode then this means enter scan-code editing mode.

Alt-A -- enter ASCII-code editing mode

**Alt-C** -- copy the key content of a key or contents of the keys in a page to buffer

**Alt-E** – erase the current page or all pages

**Alt-G** -- enter the configuration page

**Alt-L** -- load key definitions from a disk file

Alt-M -- enter multi-level shift marker

**Alt-N** -- enter scan-code editing mode

**Alt-O** -- load key definitions from a disk file

**Alt-P** -- paste the buffer content to key definition

**Alt-R** -- read key definitions from the programmable keyboard

Alt-S -- save key definitions to a disk file

Alt-T - toggle key-content format between page-wise and column-wise

**Alt-U** -- recover key definition before last change

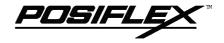

Alt-W -- write key definitions to the programmable keyboard

**Alt-X** -- quit the keyboard programming program

any other key stoke -- will be taken as an input in ASCII-code editing mode, and will give no influence if the current key was last edited in scan-code editing mode

#### COMMAND LISTING IN ASCII-CODE EDITING MODE

**ESC** -- enter view mode

F1 -- get help on command list of ASCII- code editing mode

F5 -- enter view mode

F8 -- enter view mode

F10 -- enter view mode

**BkSp** -- delete the character to the left of cursor

**Ins** -- toggle insert/overwrite status for editing (default = insert)

Del -- delete the character where cursor stays or the last character

**Home** -- go to first position within the key definition

End -- go to last position within the key definition

**PgUp** -- go to one page less in cyclic manner

**PgDn** -- go to one page next in cyclic manner

**Up arrow** -- move cursor to one row up in cyclic manner and enter view mode

**Down arrow** -- move cursor to one row down in cyclic manner and enter view mode

Left arrow -- move cursor to one character left within the key definition

**Right arrow** -- move cursor to one character right within the key definition

**Alt-A** -- enter view mode

**Alt-C** -- enter a "Caps Lock" into the key-content

Alt-D -- enter time delay mark into the key-content

**Alt-N** -- enter view mode

**Alt-S** -- enter a multi-level separator between definitions of different levels.

**Alt-X** -- enter view mode

Alt-27 -- enter an "ESC" into the key-content

Alt-8 -- enter a "BkSp" into the key-content

**Ctl-C** -- immediately terminates the programming utility.

any other key stoke -- will be taken as an input in ASCII-code editing mode.

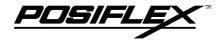

#### COMMAND LISTING IN SCAN-CODE EDITING MODE

**ESC** -- leading code to enter scan code of any key after it into key-content, except "ESC" + "F" for utility version since 2.15.xx

**ESC-F** -- leading code of arbitrary release code for utility version since 2.15.xx. usually used to release "CTL", "ALT" or "SHF".

F1 -- get help on command list of ASCII- code editing mode

F5 -- enter view mode

F8 -- enter view mode

**F10** -- enter view mode

**BkSp** -- delete the character to the left of cursor

**Ins** -- toggle insert/overwrite status for editing (default = insert)

Del -- delete the character where cursor stays or the last character

**Home** -- go to first position within the key definition

**End** -- go to last position within the key definition

PgUp -- go to one page less in cyclic manner

**PgDn** -- go to one page next in cyclic manner

Up arrow -- move cursor to one row up in cyclic manner and enter view mode

**Down arrow** -- move cursor to one row down in cyclic manner and enter view mode

Left arrow -- move cursor to one character left within the key definition

Right arrow -- move cursor to one character right within the key definition

Alt-A -- enter view mode

Alt-D -- enter time delay mark into the key-content

**Alt-M** -- enter a multi-level shift marker into the key-content

Alt-N -- enter view mode

**Alt-S** -- enter a multi-level separator between definitions of different levels.

Alt-X -- enter view mode

**Alt-27** -- work like "ESC" as the leading code for scan codes.

**Alt-8** -- enter a "BkSp" into the key-content

Ctl-C -- immediately terminates the programming utility.

any other displayable key stoke -- will be taken as an input in scan-code format.

any other non-displayable key stroke -- will have no influence

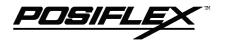

## **SPECIFICATIONS**

**CONSTRUCTION:** Spill-proof, 112 keys + 6 position control key

CASE MATERIALS: ABS 94V0

**POWER ON LED:** Green

**KEY SWITCH TYPE:** membrane plus rubber dome

**KEY STROKE TRAVEL:** 3.2 mm

**KEY TOP SIZE:** 18 x 22 mm for normal keys (ivory)

**PREPRINTED KEYS:** ".", "00", "0 to "9"

**KEY CAP:** 18 x 22 mm transparent

PROGRAMMABILITY:

• METHOD: Software under DOS, Windows 3.1, or

Windows95 without TSR program

• COVERAGE: 112 keys in 5 pages by 6 position control key

• CODE TYPE: ASCII or scan codes

• LANGUAGE: English or European, software configured

• KEY-CONTENTS

LENGTH: 1 - 255 byte(s)/key

• MEMORY: Non-volatile memory, 8KB

INTERCHARACTOR

OUTPUT SPEED: programmable 0 - 140 msec

• COMMANDED TIME DELAY: programmable 0 - 240 sec

MULTILEVEL: 8 levels max.
 DOWN LOAD SPEED: ≤ 40 sec. For 8 KB

• CONTROL KEY: 6 positions with programmable answer back

code for each position

#### **POSITION CONTROL KEY:**

- 6 positions (LP, L0, L1, L2, L3, L4), key extractable at L0 and L1
- Hardware lock off all keyboard input after return signal sent at L0
- Capable of giving programmable answer back code of each position on position change of the key
- Capable of giving programmable answer back code of each position on receiving a specific code (E7h) from host computer

#### **OUTPUT INTERFACE:**

• 6 pin DIN female connector: connect to host computer

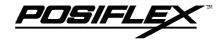

- 5 pin DIN female connector: connect to input PC keyboard or Daisy Chain device
- 6 pin mini DIN female connector: connect to input PS2 keyboard

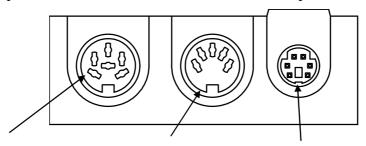

Connects to PC through CCBLA-055-2

Connects to PC keyboard or Daisy Chain device

Connects to PS2 keyboard

#### **MAGNETIC STRIPE READER:**

• Decoder & interface...... Built in keyboard wedge interface

1, 2 & 3 (KB3100/1M3 for ISO7811) or

2 & rear (KB3100/1MJ for JIS X 6302)

• Start/end sentinels...... Can be disabled by hardware jumper

## Reader specification

| Applicable card type  | ISO 7811            | JIS X 6302         |
|-----------------------|---------------------|--------------------|
| Card feed method      | Manual              | Manual             |
| Card feed direction   | Bi-direction        | Uni-direction      |
| Read / write function | Read only           | Read only          |
| Card feed speed       | 5 to 55 inches/sec. | 100 ~ 1200 mm/sec. |
| Error rate            | Less than 0.5%      | Less than 0.1%     |

#### Card data format

| Card standard      | IATA    | ABA     | THRIFT  | JIS I   | JIS II    |
|--------------------|---------|---------|---------|---------|-----------|
| Track used         | Track 1 | Track 2 | Track 3 | Track 2 | Rear side |
| Recording method   | F2F     | F2F     | F2F     | F2F     | F2F       |
|                    | (FM)    | (FM)    | (FM)    | (FM)    | (FM)      |
| Recording density  | 210 BPI | 75 BPI  | 210 BPI | 75 BPI  | 210 BPI   |
| Recording capacity | 79 / 7  | 40 / 5  | 107 / 5 | 40 / 5  | 72 / 7    |
| characters / bits  |         |         |         |         |           |

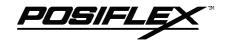

#### **POWER CONSUMPTION:**

Voltage..... 5VDC±10%

50 mA max. (Models KB3100M2, KB3100M3,

KB3100MJ)

#### **MECHANICAL:**

Dimension in mm......346 mm x 210 mm x 57 mm

Dimension in inches...13.6"x 8.3"x 2.2"

 $(W \times D \times H)$ 

#### **ENVIRONMENTAL:**

Operating temperature.....  $0^{\circ}\text{C}$  to  $+50^{\circ}\text{C}$ 

Storage temperature......  $-20^{\circ}\text{C}$  to  $+70^{\circ}\text{C}$ 

#### **RELIABILITY INFORMATION:**

• Push key switch:...... 15,000,000 strokes min.

• Memory:..... 100 years min.

• MSR head life: .......... 300,000 passes min.

#### APPLICABLE CONFORMITY:

CE, FCC CLASS A

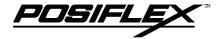

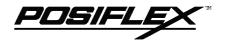

# **SERVICE AND SPARE PARTS**

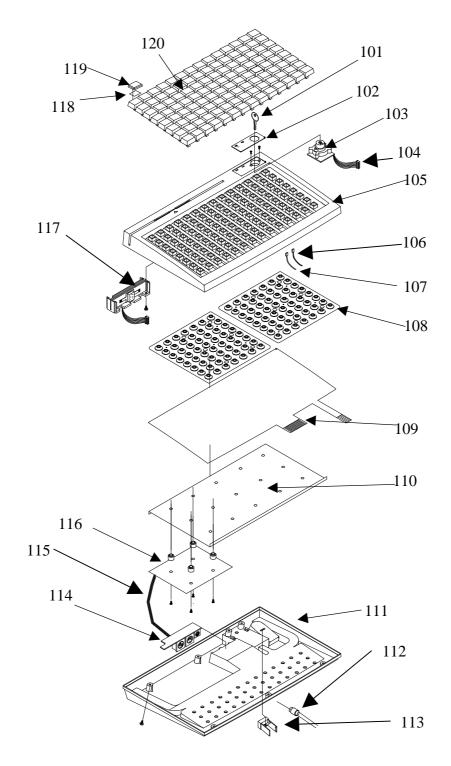

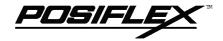

| Location | Choice | Part Number    | Description                |
|----------|--------|----------------|----------------------------|
| 101      | 1      | PSTKB112EKEY   | 6 POSITION KEY             |
| 102      | 1      | MKB310LOG      | KB3100 LOGO                |
| 103      | 1      | PSTKB112ELCK6P | 6 POSITION LOCK            |
| 104      | 1      | CCBLA-207      | CABLE LOCK - PKB310CPU     |
| 105      | 1      | MKB310UHOUSG   | KB3100 TOP HOUSING         |
| 106      | 1      | CCBLA-218      | KB3100 POWER LED (G)-CPU   |
| 107      | 1      | CCBLA-217      | KB3100 MSR LED (G&R)-CPU   |
| 108      | 1      | PSTRUBRDOM     | KB3100 RUBBER DOME (56)    |
| 109      | 1      | KB112MEMBRAN-1 | KB3100 MEMBRANE            |
| 110      | 1      | PSTKBPLT-1     | KB3100 STEEL PLATE         |
| 111      | 1      | MKB310BCOVR    | KB3100 BOTTOM HOUSING      |
| 112      | 1      | CCBLA-055-2    | CABLE TO PC                |
| 113      | 1      | QC-2000        | KB3100 KEY CLIP            |
| 114      | 1      | BKB341         | KB3100 I/O BOARD           |
| 115      | 1      | CCBLA-214      | CABLE I/O BOARD-CPU        |
| 116      | 1      | KB31CPU        | KB3100 CPU BOARD (2K)      |
| 116      | 2      | KB31CPU8K      | KB3100 CPU BOARD (8K)      |
| 117      | 1      | KB3100MSRKIT-2 | MSR ISO 2 TRACKS (w/cable) |
| 117      | 2      | KB3100MSRKIT-3 | MSR ISO 3 TRACKS (w/cable) |
| 117      | 3      | KB3100MSRKIT-4 | MSR JIS I/II (w/cable)     |
| 118      | 1      | CLABPSTKB112   | KB3100 LEGEND SHEET        |
| 119      | 1      | PSTKBCAP       | KB3100 KEY CAP             |
| 120      | 1      | PSTKBTOP       | KB3100 KEY TOP             |
| 120      | 2      | DK-2000        | KB3100 DOUBLE KEY ASSY     |
| 120      | 3      | QK-2000        | KB3100 QUAD KEY ASSY       |
| 120      | 4      | BK-2000        | KB3100 BLANK KEY           |
| 120      | 5      | TK-2000        | NUMERICAL KEY SET (12 pcs) |

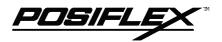

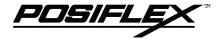

| CHAP.      | OVERVIEW                 |
|------------|--------------------------|
| CHAP.      | PACKAGE CONTENTS         |
| CHAP.      | INSTALLATION             |
| CHAP.      | APPLICATION              |
| CHAP.<br>5 | PROGRAMMING THE KEYBOARD |
| CHAP.      | SPECIFICATIONS           |
| CHAP.<br>7 | SERVICE AND SPARE PARTS  |

Free Manuals Download Website

http://myh66.com

http://usermanuals.us

http://www.somanuals.com

http://www.4manuals.cc

http://www.manual-lib.com

http://www.404manual.com

http://www.luxmanual.com

http://aubethermostatmanual.com

Golf course search by state

http://golfingnear.com

Email search by domain

http://emailbydomain.com

Auto manuals search

http://auto.somanuals.com

TV manuals search

http://tv.somanuals.com